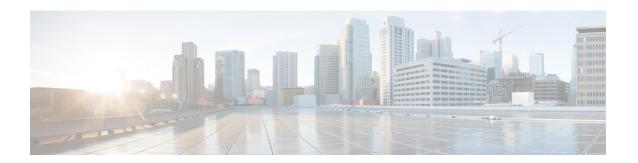

## Workflows

The following topics describe how to use workflows:

- Overview: Workflows, on page 1
- Predefined Workflows, on page 2
- Custom Table Workflows, on page 10
- Using Workflows, on page 10
- Working with the Unified Event Viewer, on page 35
- Bookmarks, on page 38
- History for Workflows, on page 40

## **Overview: Workflows**

A workflow is a tailored series of data pages on the Firepower Management Center web interface that analysts can use to evaluate events generated by the system.

The following types of workflows are available on the Firepower Management Center:

### **Predefined Workflows**

Preset workflows delivered with the system. You cannot edit or delete a predefined workflow. You can, however, copy a predefined workflow and use it as the basis for a custom workflow.

### **Saved Custom Workflows**

Custom workflows based on saved custom tables delivered with the Firepower Management Center. You can edit, delete, and copy these workflows.

### **Custom Workflows**

Workflows that you create and customize for your specific needs, or that the system generates automatically when you create custom tables. You can edit, delete, and copy these workflows.

The data displayed in a workflow often depends on such factors as how you license and deploy your managed devices, and whether you configure features that provide the data.

## **Predefined Workflows**

The predefined workflows described in the following sections are delivered with the system. You cannot edit or delete a predefined workflow, but you can copy a predefined workflow and use it as the basis for a custom workflow.

## **Predefined Intrusion Event Workflows**

The following table describes the predefined intrusion event workflows included with the Firepower System.

**Table 1: Predefined Intrusion Event Workflows** 

| Workflow Name                         | Description                                                                                                    |
|---------------------------------------|----------------------------------------------------------------------------------------------------|
| Destination Port                      | Because destination ports are usually tied to an application, this workflow can help you detect applications that are experiencing an uncommonly high volume of alerts. The Destination Port column can also help you identify applications that should not be present on your network.                                                                                                    |
| Event-Specific                        | This workflow provides two useful features. Events that occur frequently may indicate:  • false positives  • a worm  • a badly misconfigured network  Events that occur infrequently are most likely evidence of a targeted attack and warrant special attention.                                                                                                    |
| Events by Priority and Classification | This workflow lists events and their type in order of event priority, along with a count showing how many times each event has occurred.                                                                                                    |
| Events to Destinations                | This workflow provides a high-level view of which host IP addresses are being attacked and the nature of the attack; where available, you can also see information about the countries involved in attacks.                                                                                                    |
| IP-Specific                           | This workflow shows which host IP addresses are generating the most alerts. Hosts with the greatest number of events are either public-facing and receiving worm-type traffic (indicating a good place to look for tuning) or require further investigation to determine the cause of the alerts. Hosts with the lowest counts also warrant investigation as they could be the subject of a targeted attack. Low counts may also indicate that a host may not belong on the network. |
| Impact and Priority                   | This workflow lets you find high-impact recurring events quickly. The reported impact level is shown with the number of times the event has occurred. Using this information, you can identify the high-impact events that recur most often, which might be an indicator of a widespread attack on your network.                                                                                                    |
| Impact and Source                     | This workflow can help you identify the source of an attack in progress. The reported impact level is shown with the associated source IP address for the event. If, for example, events with a level 1 impact are coming from the same source IP address repeatedly, they may indicate an attacker who has identified vulnerable systems and is targeting them.                                                                                                    |
| Impact to Destination                 | You can use this workflow to identify events repeatedly occurring on vulnerable computers, so you can address the vulnerabilities on those systems and stop any attacks in progress.                                                                                                    |

| Workflow Name          | Description                                                                                                    |
|------------------------|----------------------------------------------------------------------------------------------------|
| Source Port            | This workflow indicates which servers are generating the most alerts. You can use this information to identify areas that require tuning, and to decide which servers require attention.                                                                                                    |
| Source and Destination | This workflow identifies host IP addresses sharing high levels of alerts. Pairs at the top of the list could be false positives, and may identify areas that require tuning. You can check pairs at the bottom of the list for targeted attacks, for users accessing resources they should not be accessing, or for hosts that do not belong on the network. |

## **Predefined Malware Workflows**

The following table describes the predefined malware workflows included on the Firepower Management Center. All predefined malware workflows use the table view of malware events.

### **Table 2: Predefined Malware Workflows**

| Workflow Name                       | Description                                                                                                    |
|-------------------------------------|----------------------------------------------------------------------------------------------------|
| Malware Summary                     | This workflow provides a list of the malware detected in network traffic or by AMP for Endpoints Connectors, grouped by individual threat.   |
| Malware Event Summary               | This workflow provides a quick breakdown of the different malware event types and subtypes.                                                  |
| Hosts Receiving Malware             | This workflow provides a list of host IP addresses that have received malware, grouped by the malware files' associated dispositions.        |
| Hosts Sending Malware               | This workflow provides a list of host IP addresses that have sent malware, grouped by the malware files' associated dispositions.            |
| Applications Introducing<br>Malware | This workflow provides a list of host IP addresses that have received files, grouped by the associated malware dispositions for those files. |

## **Predefined File Workflows**

The following table describes the predefined file event workflows included on the Firepower Management Center. All the predefined file event workflows use the table view of file events.

### Table 3: Predefined File Workflows

| Workflow Name         | Description                                                                                                    |
|-----------------------|----------------------------------------------------------------------------------------------------|
| File Summary          | This workflow provides a quick breakdown of the different file event categories and types, along with any associated malware dispositions.   |
| Hosts Receiving Files | This workflow provides a list of host IP addresses that have received files, grouped by the associated malware dispositions for those files. |
| Hosts Sending Files   | This workflow provides a list of host IP addresses that have sent files, grouped by the associated malware dispositions for those files.     |

## **Predefined Captured File Workflows**

The following table describes the predefined captured file workflows included on the Firepower Management Center. All predefined captured file workflows use the table view of captured files.

### **Table 4: Predefined Captured File Workflows**

| Workflow Name           | Description                                                                                                    |
|-------------------------|----------------------------------------------------------------------------------------------------|
| Captured File Summary   | This workflow provides a breakdown of captured files based on type, category, and threat score.                  |
| Dynamic Analysis Status | This workflow provides a count of captured files based on whether they have been submitted for dynamic analysis. |

## **Predefined Connection Data Workflows**

The following table describes the predefined connection data workflows included on the Firepower Management Center. All the predefined connection data workflows use the table view of connection data.

### **Table 5: Predefined Connection Data Workflows**

| Workflow Name              | Description                                                                                                    |
|----------------------------|----------------------------------------------------------------------------------------------------|
| Connection Events          | This workflow provides a summary view of basic connection and detected application information, which you can then use to drill down to the table view of events.                                              |
| Connections by Application | This workflow contains a graph of the 10 most active applications on the monitored network segment, based on the number of detected connections.                                                               |
| Connections by Initiator   | This workflow contains a graph of the 10 most active host IP addresses on the monitored network segment, based on the number of connections where the host initiated the connection transaction.               |
| Connections by Port        | This workflow contains a graph of the 10 most active ports on the monitored network segment, based on the number of detected connections.                                                                      |
| Connections by Responder   | This workflow contains a graph of the 10 most active host IP addresses on the monitored network segment, based on the number of connections where the host IP was the responder in the connection transaction. |
| Connections over Time      | This workflow contains a graph of the total number of connections on the monitored network segment over time.                                                                                                  |

| Workflow Name                     | Description                                                                                                    |
|-----------------------------------|----------------------------------------------------------------------------------------------------|
| Traffic by Application            | This workflow contains a graph of the 10 most active applications on the monitored network segment, based on the number of kilobytes transmitted.                                                                                                    |
|                                   | Application counts reflect each detector that matched against an application connection. The same application session may be represented more than once in the list depending on whether an application protocol, web application, client detector, or internal detector matched the traffic, as well as whether the traffic originated from a mobile device or was part of an encrypted session. If the application was seen in a client flow and no specific client detector exists, a generic client may be reported. |
|                                   | For example, you may see the same session of YouTube traffic reported as <b>YouTube</b> (because it matched a YouTube web application detector) and as <b>YouTube client</b> (because an internal YouTube detector matched against characteristics typically seen in a client session).                                                                                                    |
|                                   | Use the information in the connection events and network map for your network to determine more context for specific application connections.                                                                                                    |
| Traffic by Initiator              | This workflow contains a graph of the 10 most active host IP addresses on the monitored network segment, based on the total number of kilobytes transmitted from each address.                                                                                                    |
| Traffic by Port                   | This workflow contains a graph of the 10 most active ports on the monitored network segment, based on the number of kilobytes transmitted.                                                                                                    |
| Traffic by Responder              | This workflow contains a graph of the 10 most active host IP addresses on the monitored network segment, based on the total number of kilobytes received by each address.                                                                                                    |
| Traffic over Time                 | This workflow contains a graph of the total kilobytes transmitted on the monitored network segment over time.                                                                                                    |
| Unique Initiators by<br>Responder | This workflow contains a graph of the 10 most active responding host IP addresses on the monitored network segment, based on the number of unique initiators that contacted each address.                                                                                                    |
| Unique Responders by<br>Initiator | This workflow contains a graph of the 10 most active initiating host IP addresses on the monitored network segment, based on the number of unique responders that the addresses contacted.                                                                                                    |

## **Predefined Security Intelligence Workflows**

The following table describes the predefined Security Intelligence workflows included on the Firepower Management Center. All the predefined Security Intelligence workflows use the table view of Security Intelligence events.

### Table 6: Predefined Security Intelligence Workflows

| Workflow Name                    | Description                                                                                                    |
|----------------------------------|----------------------------------------------------------------------------------------------------|
| Security Intelligence Events     | This workflow provides a summary view of basic Security Intelligence and detected application information, which you can then use to drill down to the table view of events.                          |
| Security Intelligence<br>Summary | This workflow is identical to the Security Intelligence Events workflow, but begins with the Security Intelligence Summary page, which lists security intelligence events by category and count only. |

| Workflow Name                          | Description                                                                                                    |
|----------------------------------------|----------------------------------------------------------------------------------------------------|
| Security Intelligence with DNS Details | This workflow is identical to the Security Intelligence Events workflow, but begins with the Security Intelligence with DNS Details page, which lists Security Intelligence events by category and DNS-related characteristics. |

## **Predefined Host Workflows**

The following table describes the predefined workflows that you can use with host data.

### Table 7: Predefined Host Workflows

| Workflow Name            | Description                                                                                                    |
|--------------------------|----------------------------------------------------------------------------------------------------|
| Hosts                    | This workflow contains a table view of hosts followed by the host view. Workflow views based on the Hosts table allow you to easily view data on all IP addresses associated with a host. |
| Operating System Summary | You can use this workflow to analyze the operating systems in use on your network.                                                                                                    |

## **Predefined Indications of Compromise Workflows**

The following table describes the predefined workflows that you can use with IOC (Indications of Compromise) data.

### **Table 8: Predefined Indications of Compromise Workflows**

| Workflow Name                     | Description                                                                                                    |
|-----------------------------------|----------------------------------------------------------------------------------------------------|
| Host Indications of<br>Compromise | This workflow begins with a summary view of IOC data grouped by count and category, and provides a detail view that further subdivides the summary data by event type. |
|                                   | Access this workflow via the <b>Analysis &gt; Hosts</b> menu.                                                                                                    |
| Indications of Compromise by Host | You can use this workflow to gauge which hosts on your network are most likely to be compromised (based on IOC data).                                                  |
|                                   | Access this workflow via the <b>Analysis &gt; Hosts</b> menu.                                                                                                    |
| User Indications of<br>Compromise | This workflow begins with a summary view of IOC data grouped by count and category, and provides a detail view that further subdivides the summary data by event type. |
|                                   | Access this workflow via the <b>Analysis</b> > <b>Users</b> menu.                                                                                                    |
| Indications of Compromise by User | Use this workflow to gauge which users on your network are most likely to be involved in potential compromises (based on IOC data.)                                    |
|                                   | Access this workflow via the <b>Analysis</b> > <b>Users</b> menu.                                                                                                    |

## **Predefined Applications Workflows**

The following table describes the predefined workflows that you can use with application data.

### **Table 9: Predefined Applications Workflows**

| Workflow Name                     | Description                                                                                                    |
|-----------------------------------|----------------------------------------------------------------------------------------------------|
| Application Business<br>Relevance | You can use this workflow to analyze running applications of each estimated business relevance level on your network, so you can monitor appropriate use of your network resources.                            |
| Application Category              | You can use this workflow to analyze running applications of each category (such as email, search engine, or social networking) on your network, so you can monitor appropriate use of your network resources. |
| Application Risk                  | You can use this workflow to analyze running applications of each estimated security risk level on your network, so you can estimate the potential risk of users' activity and take appropriate action.        |
| Application Summary               | You can use this workflow to obtain detailed information about the applications and associated hosts on your network, so you can closely examine host application activity.                                    |
| Applications                      | You can use this workflow to analyze running applications on your network, so you can gain an overview of how the network is being used.                                                                       |

## **Predefined Application Details Workflows**

The following table describes the predefined workflows that you can use with application detail and client data.

### **Table 10: Predefined Application Details Workflows**

| Workflow Name       | Description                                                                                                    |  |
|---------------------|----------------------------------------------------------------------------------------------------|--|
| Application Details | You can use this workflow to analyze the client applications on your network in more detail. The workflow then provides a table view of client applications, followed by the host view. |  |
| Clients             | This workflow contains a table view of client applications, followed by the host view.                                                                                                  |  |

## **Predefined Servers Workflows**

The following table describes the predefined workflows that you can use with server data.

### **Table 11: Predefined Servers Workflows**

| Workflow Name                    | Description                                                                                 |  |
|----------------------------------|---------------------------------------------------------------------------------------------|--|
| Network Applications by<br>Count | You can use this workflow to analyze the most frequently used applications on your network. |  |
| Network Applications by Hit      | You can use this workflow to analyze the most active applications on your network.          |  |

| Workflow Name  | Description                                                                                                    |  |
|----------------|----------------------------------------------------------------------------------------------------|--|
| Server Details | You can use this workflow to analyze the vendors and versions of detected server application protocols in detail. |  |
| Servers        | This workflow contains a table view of applications followed by the host view.                                    |  |

## **Predefined Host Attributes Workflows**

The following table describes the predefined workflow that you can use with host attribute data.

### **Table 12: Predefined Host Attributes Workflows**

| Workflow Name | Description                                                                                       |  |
|---------------|---------------------------------------------------------------------------------------------------|--|
| Attributes    | You can use this workflow to monitor IP addresses of hosts on your network and the hosts' status. |  |

## **The Predefined Discovery Events Workflow**

The following table describes the predefined workflow that you can use to view discovery and identity data.

### **Table 13: Predefined Discovery Event Workflows**

| Workflow Name    | Description                                                                                                 |
|------------------|----------------------------------------------------------------------------------------------------|
| Discovery Events | This workflow provides a detailed list, in table view form, of discovery events, followed by the host view. |

## **Predefined User Workflows**

The following table describes the predefined workflow that you can use to view user discovery and user identity data.

### Table 14: Predefined User Workflows

| Workflow Name   | Description                                                                           |  |
|-----------------|---------------------------------------------------------------------------------------|--|
| Active Sessions | This workflow provides a list of active sessions collected by user identity sources.  |  |
| Users           | This workflow provides a list of user information collected by user identity sources. |  |

## **Predefined Vulnerabilities Workflows**

The following table describes the predefined vulnerabilities workflow included on the Firepower Management Center.

### **Table 15: Predefined Vulnerabilities Workflows**

| Workflow Name   | Description                                                                                                    |
|-----------------|----------------------------------------------------------------------------------------------------|
| Vulnerabilities | You can use this workflow to review vulnerabilities in the database, including a table view of only those active vulnerabilities that apply to the detected hosts on your network. The workflow provides a vulnerability detail view, which contains a detailed description for every vulnerability that meets your constraints. |

## **Predefined Third-Party Vulnerabilities Workflows**

The following table describes the predefined third-party vulnerabilities workflows included on the Firepower Management Center.

### Table 16: Predefined Third-Party Vulnerabilities Workflows

| Workflow Name             | Description                                                                                                    |  |
|---------------------------|----------------------------------------------------------------------------------------------------|--|
|                           | You can use this workflow to quickly see how many third-party vulnerabilities you have detected per host IP address on your monitored network.                         |  |
| Vulnerabilities by Source | You can use this workflow to quickly see how many third-party vulnerabilities you have detected per third-party vulnerability source, such as the QualysGuard Scanner. |  |

## **Predefined Correlation and Allow List Workflows**

There is a predefined workflow for each type of correlation data, allow list events, allow list violations, and remediation status events.

### Table 17: Predefined Correlation Workflows

| Workflow Name         | Description                                                                                                    |  |
|-----------------------|----------------------------------------------------------------------------------------------------|--|
| Correlation Events    | This workflow contains a table view of correlation events.                                                                                                    |  |
| Allow List Events     | This workflow contains a table view of allow list events.                                                                                                    |  |
| Host Violation Count  | is workflow provides a series of pages that list all the host IP addresses that violate at least one ow list.                                                                                                    |  |
| Allow List Violations | This workflow includes a table view of allow list violations that lists all violations with the most recently detected violation at the top of the list. Each row in the table contains a single detected violation. |  |
| Status                | This workflow contains a table view of remediation status, which includes the name of the policy that was violated and the name and status of the remediation that was applied.                                      |  |

## **Predefined System Workflows**

The Firepower System is delivered with some additional workflows, including system events such as audit events and health events, as well as workflows that list results from rule update imports and active scans.

### **Table 18: Additional Predefined Workflows**

| Workflow Name          | Description                                                                                                   |  |
|------------------------|----------------------------------------------------------------------------------------------------|--|
| Audit Log              | This workflow contains a table view of the audit log that lists audit events.                                 |  |
| Health Events          | This workflow displays events triggered by the health monitoring policy.                                      |  |
| Rule Update Import Log | This workflow contains a table view listing information about both successful and failed rule update imports. |  |
| Scan Results           | This workflow contains a table view listing each completed scan.                                              |  |

## **Custom Table Workflows**

You can use the custom tables feature to create tables that use the data from two or more types of events. This is useful because you can, for example, create tables and workflows that correlate intrusion event data with discovery data to allow simple searches for events that affect critical systems.

When you create a custom table, the system automatically creates a workflow that you can use to view the events associated with the table. The features in the workflow differ depending on which type of table you use. For example, custom table workflows based on the intrusion event table always end with the packet view. However, custom table workflows based on discovery events end with the host view.

Unlike workflows based on the predefined event tables, workflows based on custom tables do not have links to other types of workflows.

## **Using Workflows**

### **Procedure**

- **Step 1** Choose the appropriate menu path and option as described in Workflow Selection, on page 12.
- **Step 2** Navigate within the current workflow:
  - To view all of the columns available in your chosen event data type, use table view pages; see Using Table View Pages, on page 18.
  - To view a subset of the columns available in your chosen event data type, use drill-down pages; see Using Drill-Down Pages, on page 18.
  - To display the corresponding row in the next page of the workflow, click **Down-Arrow** ( \* ).
  - To move among the pages of a multipage workflow, use the tools at the bottom of each page; see Workflow Page Traversal Tools, on page 15.

• To view the same constraints applied within a workflow for a different type of event, click **Jump to** and choose the event view from the drop-down list.

### **Step 3** Modify the display of the current workflow:

- Check the check boxes by one or more rows on a page to indicate which row(s) you want to affect, then click one of the buttons at the bottom of the page (for example, **View**) to perform that action for all selected rows.
- Check the check box at the top of the row to select all the rows on the page, then click one of the buttons at the bottom of the page (for example, **View**) to perform that action for all rows on the page.
- Constrain the columns in the display by clicking **Close** ( $\times$ ) in the column heading that you want to hide. In the pop-up window that appears, click **Apply**
- To hide or show other columns, check or clear the appropriate check boxes before you click **Apply**. To add a disabled column back to the view, click the expand arrow to expand the search constraints, then click the column name under Disabled Columns.
- Constrain the data view by selected values for selected fields. For information, see Event View Constraints, on page 32 and Compound Event View Constraints, on page 33.
- Change the time constraints on the event view. The date range located in the upper right corner of the page sets a time range for events to include in the workflow; for information, see Event Time Constraints, on page 26.

Note Events that were generated outside the appliance's configured time window (whether global or event-specific) may appear in an event view if you constrain the event view by time. This may occur even if you configured a sliding time window for the appliance.

- To sort data by columns, click the name of a column. To reverse the sort order, click the column name again. The direction indicates which column the data is sorted by, and whether the sort is **Ascending** or **Descending**.
- Click a workflow page link to display that page using any active constraints. Workflow page links appear
  in the upper left corner of predefined workflow table views and drill-down pages, above events and below
  the workflow name.

### **Step 4** View additional data within the current workflow:

- To view the file's trajectory map in a new window, click network file trajectory in file name and SHA-256 hash value columns. The icon is different depending on the file status; see File Trajectory Icons, on page 16.
- To display a pop-up window of the host profile associated with an IP address, click host profile in any IP address column. The icon is different depending on the file status; see Host Profile Icons, on page 16.
- To view the Dynamic Analysis Summary report for the highest threat score associated with a file, click threat score in any threat score column. The icon is different depending on the file's highest threat score; see Threat Score Icons, on page 16.
- To view user profile information, click **User** or, for users associated with an indication of compromise, **Red User** in any user identity column. The user icon is dimmed if that user cannot be in the database (that is, is an AMP for Endpoints Connector user).

- To view vulnerability details for third-party vulnerabilities, click **Vulnerability** in any third-party vulnerability ID column.
- · When viewing aggregated data points, hover your pointer over the flag to view the country name.
- When viewing individual data points, click flag to view further geolocation details described in Geolocation, on page 20.

### **Step 5** Navigate to a different workflow:

To view the same event type using a different workflow, click (**switch workflow**) next to the workflow title, then choose the workflow you want to use. Note that you **cannot** use a different workflow for scan results.

## **Workflow Access by User Role**

Access to a workflow is determined by the user's role. See the table below for more information.

| User Role                                         | Accessible Workflows                                                                                                    |
|---------------------------------------------------|----------------------------------------------------------------------------------------------------|
| Administrator                                     | Can access any workflow, and are the only users who can access the audit log, scan results, and the rule update import log. |
| Maintenance User                                  | Can access health events.                                                                                                   |
| Security Analyst and Security Analyst (Read Only) | Can access intrusion, malware, file, connection, discovery, vulnerability, correlation, and health workflows.               |

## **Workflow Selection**

The Firepower System provides predefined workflows for the types of data listed in the following table.

### Table 19: Features Using Workflows

| Feature           | Menu Path              | Option          |
|-------------------|------------------------|-----------------|
| Intrusion events  | Analysis > Intrusions  | Events          |
|                   |                        | Reviewed Events |
|                   |                        | Clipboard       |
|                   |                        | Incidents       |
| Malware events    | Analysis > Files       | Malware Events  |
| File events       | Analysis > Files       | File Events     |
| Captured files    | Analysis > Files       | Captured Files  |
| Connection events | Analysis > Connections | Events          |

| Feature                      | Menu Path                     | Option                       |
|------------------------------|-------------------------------|------------------------------|
| Security Intelligence events | Analysis > Connections        | Security Intelligence Events |
| Host events                  | Analysis > Hosts              | Network Map                  |
|                              |                               | Hosts                        |
|                              |                               | Indications of Compromise    |
|                              |                               | Applications                 |
|                              |                               | Application Details          |
|                              |                               | Servers                      |
|                              |                               | Host Attributes              |
|                              |                               | Discovery Events             |
| User events                  | Analysis > Users              | Active Sessions              |
|                              |                               | User Activity                |
|                              |                               | Users                        |
|                              |                               | Indications of Compromise    |
| Vulnerability events         | Analysis > Hosts              | Vulnerabilities              |
|                              |                               | Third-Party Vulnerabilities  |
| Correlation events           | Analysis > Correlation        | Correlation Events           |
|                              |                               | Allow List Events            |
|                              |                               | Allow List Violations        |
|                              |                               | Status                       |
| Audit events                 | System > Monitoring           | Audit                        |
| Health events                | System > Health > Events      | n/a                          |
| Rule Update Import Log       | System > Updates              | n/a                          |
| Scan Results                 | Policies > Actions > Scanners | n/a                          |

When you view any of the kinds of data described in the above table, events appear on the first page of the default workflow for that data. You can specify a different default workflow by configuring your event view settings. Note that workflow access depends on your user role.

In a multidomain deployment, you can view data for the current domain and for any descendant domains. You cannot view data from higher level or sibling domains.

### **Related Topics**

Configuring Event View Settings

## **Workflow Pages**

Although the data in each type of workflow is different, all workflows share a common set of features. Workflows can include several types of pages. The actions you can perform on a workflow page depend on the type of page.

Drill-down and table view pages in workflows allow you to quickly narrow your view of the data so you can zero in on events that are significant to your analysis. Table view pages and drill-down pages both support many features you can use to constrain the set of events you want to view or to navigate the workflow. When viewing data on drill-down pages or in the table view in a workflow, you can sort the data in ascending or descending order based on any available column. If the database contains more events than can be displayed on a single workflow page, you can click the links at the bottom of the page to display more events. When you click one of these links, the time window automatically pauses so that you do not see the same events twice; you can unpause the time window when you are ready.

In a multidomain deployment, you can view data for the current domain and for any descendant domains. You cannot view data from higher level or sibling domains.

### **Table Views**

Table views include a column for each of the fields in the database on which your workflow is based if the page is enabled by default.

For best performance, display only the columns you need. The more columns are displayed, the more resources are required to display the data.

Note that when you disable a column on a table view, the Firepower System adds the Count column to the event view if disabling the column could create two or more identical rows, if no more than 6 columns are displayed (excluding the Count column).

When you click on a value in a table view page, you constrain by that value.

When you create a custom workflow, you add a table view to it by clicking **Add Table View**.

### **Drill-Down Pages**

Generally, drill-down pages are intermediate pages that you use to narrow your investigation to a few events before moving to a table view page. Drill-down pages contain a subset of columns that are available in the database.

For example, a drill-down page for discovery events might include only the IP Address, MAC Address, and Time columns. A drill-down page for intrusion events, on the other hand, might include the Priority, Impact Flag, Inline Result, and Message columns.

Drill-down pages allow you to narrow the scope of events you are viewing and to move forward in the workflow. If you click on a value in a drill-down page, for example, you constrain by that value and move to the next page in the workflow, focusing more closely on events that match your selected values. Clicking a value in a drill-down page does not disable the column where the value is, even if the page you advance to is a table view. Note that drill-down pages for predefined workflows always have a Count column. When you create a custom workflow, you add a drill-down page to it by clicking **Add Page**.

### Graphs

Workflows based on connection data can include graph pages, also called *connection graphs*.

For example, a connection graph might display a line graph that shows the number of connections detected by the system over time. Generally, connection graphs are, like drill-down pages, intermediate pages that you use to narrow your investigation.

### **Final Pages**

The final page of a workflow depends on the type of event on which the workflow is based:

- The host view is the final page for workflows based on applications, application details, discovery events, hosts, indications of compromise (IOC), servers, allow list violations, host attributes, or third-party vulnerabilities. Viewing host profiles from this page allows you to easily view data on all IP addresses associated with hosts that have multiple addresses.
- The user detail view is the final page for workflows based on users, user activity, and user indications of compromise.
- The vulnerability detail view is the final page for workflows based on Cisco vulnerabilities.
- The packet view is the final page for workflows based on intrusion events.

Workflows based on other kinds of events (for example, audit log events or malware events) do not have final pages.

On the final page of a workflow, you can expand detail sections to view specific information about each object in the set you focused on over the course of the workflow. Although the web interface does not list the constraints on the final page of a workflow, previously set constraints are retained and applied to the set of data.

## **Workflow Page Navigation Tools**

Workflow pages provide visual cues to facilitate navigating among them and choosing what information to display during event analysis.

## **Workflow Page Traversal Tools**

If a workflow contains multiple pages of data, the bottom of each page displays the number of pages in the workflow, as well as the tools listed in the table below which you may use to navigate among the pages:

Table 20: Workflow Page Traversal Tools

| Page Traversal Tool                                                              | Action                 |
|----------------------------------------------------------------------------------|------------------------|
| page number                                                                      | view a different page  |
| (To view a different page, enter the number you wish to view, then press Enter.) |                        |
| >                                                                                | view the next page     |
| <                                                                                | view the previous page |
| >                                                                                | jump to the last page  |
| <                                                                                | jump to the first page |

### **File Trajectory Icons**

When a workflow page provides the opportunity to view the trajectory map for a file in a new window, a network trajectory icon appears. This icon differs depending upon the file status.

Table 21: File Trajectory Icons

| File Trajectory Icon    | File Status      |
|-------------------------|------------------|
| Clean                   | Clean            |
| Malware                 | Malware          |
| <b>Custom detection</b> | Custom detection |
| Unknown                 | Unknown          |
| Unavailable             | Unavailable      |

### **Host Profile Icons**

When a workflow page provides the opportunity to view the host profile associated with an IP address in a pop-up window, a host profile icon appears. If the host profile icon is dimmed, you cannot view the host profile because that host cannot be in the network map (for example, 0.0.0.0). This icon appears different depending on the status of the host.

Table 22: Host Profile Icons

| Host Profile Icon | Host Status                                                                                                    |  |  |
|-------------------|----------------------------------------------------------------------------------------------------|--|--|
| <u>į</u>          | Host is not tagged as potentially compromised.                                                                                  |  |  |
| <b>4</b>          | Host is tagged as potentially compromised by triggered indications of compromise (IOC) rules.                                   |  |  |
| To a              | Added to Block List (Appears only if you are performing traffic filtering based on Security Intelligence data.)                 |  |  |
|                   | Added to Block List, set to monitor (Appears only if you are performing traffic filtering based on Security Intelligence data.) |  |  |

### **Threat Score Icons**

When a workflow page provides the opportunity to view a Dynamic Analysis Summary report for the highest threat score associate with a file, a threat score icon appears. The icon differs depending on the file's highest threat score.

Table 23: Threat Score Icons

| Threat Score Icon | Threat Score Level |
|-------------------|--------------------|
| Low               | Low                |

| Threat Score Icon | Threat Score Level |
|-------------------|--------------------|
| Medium            | Medium             |
| High              | High               |
| Very High         | Very high          |

### **User Icons**

When a workflow page provides the opportunity to view the user identity associated with a username in a pop-up window, a user icon appears.

### Table 24: User Icons

| User Icon | User Status                                                    |  |
|-----------|----------------------------------------------------------------|--|
| User      | User is not associated with any indications of compromise.     |  |
| Red User  | User is associated with one or more indications of compromise. |  |

## **The Workflow Toolbar**

Each page in a workflow includes a toolbar that offers quick access to related features. The following table describes each of the links on the toolbar.

### Table 25: Workflow Toolbar Links

| Feature            | Description                                                                                                    |  |
|--------------------|----------------------------------------------------------------------------------------------------|--|
| Bookmark This Page | Bookmarks the current page so you can return to it later. Bookmarking captures the constraints in effect on the page you are viewing so you can return to the same data (assuming the data still exists) at a later time. |  |
| Report Designer    | Opens the report designer with the currently constrained workflow as the selection criteria.                                                                                                    |  |
| Dashboard          | Opens a dashboard relevant to your current workflow. For example, Connection Events workflows link to the Connection Summary dashboard.                                                                                   |  |
| View Bookmarks     | Displays a list of saved bookmarks from which you can select.                                                                                                    |  |
| Search             | Displays a Search page where you can perform advanced searches on data in the workflow. You can also click the down arrow icon to select and use a saved search.                                                          |  |

### **Related Topics**

Creating a Report Template from an Event View About Dashboards Event Searches Bookmarks, on page 38 Creating Bookmarks, on page 39

Viewing Bookmarks, on page 39

## **Using Drill-Down Pages**

### **Procedure**

- **Step 1** Access a workflow by choosing the appropriate menu path and option as described in Features Using Workflows.
- **Step 2** In any workflow, you have the following options:
  - To drill down to the next workflow page constraining on a specific value, click a value within a row. Note that this works only on drill-down pages. Clicking a value within a row in a table view only constrains the table view and does not drill down to the next page.
  - To drill down to the next workflow page constraining on some events, check the check boxes next to the events you want to view on the next workflow page, then click **View**.
  - To drill down to the next workflow page keeping the current constraints, click View All.

Table views always include "Table View" in the page name.

## **Using Table View Pages**

Table view pages provide some features not available on drill-down, host view, packet view, or vulnerability detail pages. Use these features as described below:

### **Procedure**

- Step 1 Access a workflow by choosing the appropriate menu path and option as described in Workflow Selection, on page 12.
- **Step 2** Choose a table view from the workflow path displayed beneath the workflow name.
- Step 3 If event data is stored remotely, you may see an option to choose whether to display local or remote data.

  See Work in the FMC with Connection Events Stored on a Secure Network Analytics Appliance, on page 19.
- **Step 4** Use the features listed below to arrange and navigate within the table view as needed:
  - To display the list of disabled columns, click the Search Constraints **Expand Arrow** ( ).
  - To hide the list of disabled columns, click the Search Constraints Collapse Arrow ( \*).
  - To add a disabled column back to the event view, click the Search Constraints **Expand Arrow** ( ) to expand the search constraints, then click the column name under Disabled Columns.

• To show or hide (disable) a column, click **Clear** ( $\times$ ) next to any column name. In the pop-up window that appears, check or clear the appropriate check boxes to indicate which columns you want to display, then click **Apply**.

# Work in the FMC with Connection Events Stored on a Secure Network Analytics Appliance

If your devices are sending connection events to a Secure Network Analytics appliance using Security Analytics and Logging (OnPrem), you can view and work with these remotely stored events in the FMC's event viewer and context explorer, and include them when generating reports. You can also cross-launch from an event in the FMC to view related data on your Secure Network Analytics appliance.

By default, the system automatically selects the appropriate data source based on the time range you specify. If you want to override the data source, use this procedure.

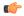

### **Important**

When you change the data source, your selection persists across all of the relevant analytics features that rely on the event data source, including reports, until you change it, even after you sign out. Your selection does not apply to other FMC users.

The selected data source is used for low-priority connection events only. All other event types (intrusion, file, and malware events; connection events associated with those events; and Security Intelligence events) are displayed regardless of data source.

### Before you begin

You have used the wizard to send connection events to Security Analytics and Logging (OnPrem).

### **Procedure**

- Step 1 In the FMC web interface, navigate to a page that displays connection event data, such as **Analysis** > **Connections** > **Events**.
- **Step 2** Click the data source displayed here and select an option:

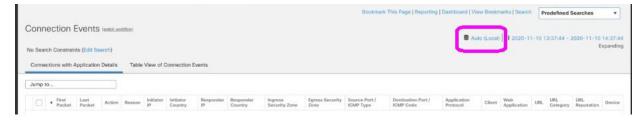

### Caution

If you select **Local**, the system displays only the data available on the FMC, even if local data is not available for the entire time range selected. You will not be notified that this situation is occurring.

### Step 3

(Optional) To view related data directly in your Secure Network Analytics appliance, right-click (in the unified event viewer, click) a value such as an IP address or domain and choose a cross-launch option.

### Geolocation

You can view and filter traffic based on country and continent by leveraging a geolocation database (GeoDB). Note that for mobile devices and other hosts detected moving from country to country, the system may report a continent instead of a specific country.

The system comes with an initial GeoDB that maps IP addresses to countries/continents, so that information should always be available. If you update the GeoDB, the system also downloads contextual data. This can include:

- Region (state, province, or other country subregion), city, and postal code.
- Latitude/longitude, time zone, and clickable maps.
- Autonomous System Number (ASN) and additional information about the ASN.
- Internet service provider (ISP), connection type, and proxy type.
- Home/business, organization, and domain name information.

To view this information, click the small country flag icons and ISO country codes wherever they appear: in events, asset profiles, the Context Explorer, dashboard, and other analysis tools. You cannot view geolocation details for aggregate geolocation information, such as on the Connection Summary dashboard.

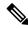

Note

We issue periodic updates to the GeoDB. You must regularly update the GeoDB to have accurate geolocation information; see Update the Geolocation Database.

In May 2022 we split the GeoDB into two packages: a country code package that maps IP addresses to countries/continents, and an IP package that contains contextual data. The new country code package has the same file name as the old all-in-one package. This allows FMCs running Version 7.1 and earlier to continue to obtain GeoDB updates. However, because this package now contains only country code mappings, the contextual data is no longer updated and will grow stale. To obtain fresh data, upgrade or reimage to Version 7.2+ and update the GeoDB. Note that this split does not affect geolocation rules or traffic handling in any way—those rules rely only on the data in the country code package.

### **Related Topics**

Network Conditions
Geolocation Objects
Introduction to Correlation Policies and Rules
Traffic Profile Conditions
Update the Geolocation Database

## **Connection Event Graphs**

In addition to workflows that use tabular drill-down pages and a final table view of events, the system can present certain connection data graphically, using data aggregated over five-minute intervals. Note that you

can graph only the information used to aggregate data: source and destination IP addresses (and those hosts' associated users), destination port, transport protocol, and application protocol.

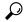

Tip

You cannot graph Security Intelligence events separately from their associated connection events. For a graphical overview of Security Intelligence filtering activity, use dashboards and the Context Explorer.

There are three different types of connection graphs:

- Pie charts display data from one dataset grouped into discrete categories.
- Bar graphs display data from one or more datasets grouped into discrete categories.
- *Line graphs* plot data from one or more datasets over time, using either a standard or a velocity (rate of change) view.

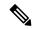

Note

The system displays traffic profiles as line graphs, which you can manipulate in the same way as you would any other connection graph, with some restrictions. To view traffic profiles, you must have Administrator access.

Like workflow tables, you can drill down and constrain workflow graphs to focus your analysis.

Both bar graphs and line graphs can display multiple datasets; that is, they can display several values on the y-axis for each x-axis data point. For example, you could display the total number of unique initiators and responders. Pie charts can only display one dataset.

You can display different data and datasets on a connection graph by changing either the x-axis, the y-axis, or both. On a pie chart, changing the x-axis changes the independent variable and changing the y-axis changes the dependent variable.

### **Related Topics**

Connection Summaries (Aggregated Data for Graphs)

## **Using Connection Event Graphs**

On the Firepower Management Center, you can view connection event graphs and manipulate them depending on the information you are looking for.

The page you see when you access connection graphs differs depending on the workflow you use. You can use a predefined workflow, which terminates in a table view of connection events. You can also create a custom workflow that displays only the information that matches your specific needs.

In a multidomain deployment, you can view data for the current domain and for any descendant domains. You cannot view data from higher level or sibling domains.

### **Procedure**

**Step 1** Choose **Analysis** > **Connections** > **Events**.

Note

If a connection event table appears instead of a graph, or to view a different graph, click (**switch workflow**) by the workflow title and choose a predefined workflow that includes graphs, or a custom workflow. Note that all predefined connection event workflows—including connection graphs—terminate in a table view of connections.

### **Step 2** You have the following options:

- Time Range To adjust the time range, which is useful if the graph is blank, see Changing the Time Window, on page 29.
- Field Names To learn more about the data you can graph, see Connection and Security Intelligence Event Fields.
- Host Profile To view the host profile for an IP address, on a graph displaying connection data by initiator or responder, click either a bar on a bar graph or a wedge on a pie chart and choose **View Host Profile**.
- User Profile To view user profile information, on a graph displaying connection data by initiator user, click either a bar on a bar graph or a wedge on a pie chart and choose **View User Profile**.
- Other Information To learn more information about the graphed data, position your cursor over a point on a line graph, a bar in a bar graph, or a wedge in a pie chart.
- Constrain To constrain a connection graph by any x-axis (independent variable) criterion without advancing the workflow to the next page, click a point on a line graph, a bar on a bar graph, or a wedge on a pie chart, and choose a **View by...** option.
- Data Selection To change the data displayed on the graph, click **X-Axis** or **Y-Axis** and choose the new data to graph. Note that changing the x-axis to or from **Time** also changes the graph type; changing the y-axis affects the displayed datasets.
- Datasets To change the graph's dataset, click **Datasets** and choose a new dataset.
- Detach To detach a connection graph so you can perform further analysis without affecting the default time range, click **Detach**.
- **Tip** Click **New Window** in a detached graph to create a copy. You can then perform different analyses on each of the detached graphs. Note that traffic profiles are detached graphs.
- Drill Down To drill down to the next page in the workflow, click a point on a line graph, a bar on a bar graph, or a wedge on a pie chart, then choose **Drill-down**. Clicking a point on a line graph changes the time range on the next page to a 10-minute span, centered on the point you clicked. Clicking a bar on a bar graph or a wedge on a pie chart constrains the next page based on the criterion represented by the bar or wedge.
- Export To export the connection data for a graph as a CSV (comma-separated values) file, **Export Data**. Then, click **Download CSV File** and save the file.
- Graph Type: Line To switch between a standard and velocity (rate of change) line graph, click **Velocity**, then choose **Standard** or **Velocity**.
- Graph Type: Bar and Pie To switch between a bar graph and pie chart, click Switch to Bar or Switch
  to Pie. Because you cannot display multiple datasets on a pie char, if you switch to a pie chart from a
  bar graph that has multiple datasets, the pie chart shows only one dataset, which is selected automatically.
  When choosing which dataset to display, the Firepower Management Center favors total statistics over
  initiator and responder statistics, and favors initiator statistics over responder statistics.

- Navigate Between Pages To navigate between pages in the current workflow, keeping the current constraints, click the appropriate page link at the top left of the workflow page.
- Navigate Between Event Views To navigate to other event views to view associated events, click
  Jump to and choose the event view from the drop-down list.
- Recenter To recenter a line graph around a point in time without changing the length of the time range, click that point, then choose **Recenter**.
- Zoom To recenter a line graph around a point in time while zooming in or out, click that point, choose **Zoom**, then choose a new time span.

**Note** Unless you are working with a detached graph, constraining, recentering, and zooming changes the default time range for the Firepower Management Center.

### **Example: Constraining a Connection Graph**

### **Example: Changing X-Axis and Y-Axis on a Pie Chart**

Consider a graph of connections over time. If you constrain a point on the graph by port, a bar graph appears, showing the 10 most active ports based on the number of detected connection events, but constrained by the ten-minute time span that is centered on the point you clicked.

If you further constrain the graph by clicking on one of the bars and choosing **View by Initiator IP**, a new bar graph appears, constrained by not only the same ten-minute time span as before, but also by the port represented by the bar you clicked.

Consider a pie chart that graphs kilobytes per port. In this case, the x-axis is **Responder Port** and the y-axis is **KBytes**. This pie chart represents the total kilobytes of data transmitted over a monitored network during a certain interval. The wedges of the pie represent the percent of the data that was detected on each port.

- If you change the x-axis of the chart to **Application Protocol**, the pie chart still represents the total kilobytes of data transmitted, but the wedges of the pie represent the percentage of the data transmitted for each detected application protocol.
- If you change the y-axis of the chart to **Packets**, the pie chart represents the total number of packets transmitted over the monitored network during a certain interval, and the wedges of the pie represent the percentage of the total number of packets that was detected on each port.

### **Related Topics**

Using Workflows, on page 10 Configuring Event View Settings

### **Connection Graph Data Options**

You can display different data on a connection graph by changing either the x-axis, the y-axis, or both. On a pie chart, changing the x-axis changes the independent variable and changing the y-axis changes the dependent variable.

### Table 26: X-Axis Options

| X-Axis Option        | Graph Type | Graphs This Data                                                                                                    |
|----------------------|------------|----------------------------------------------------------------------------------------------------|
| Application Protocol | bar or pie | by the 10 most active application protocols                                                                                                    |
| Device               | bar or pie | by the 10 most active managed devices                                                                                                    |
| Initiator IP         | bar or pie | by the 10 most active initiator host IP addresses                                                                                                    |
| Initiator User       | bar or pie | by the 10 most active initiator users                                                                                                    |
| Responder IP         | bar or pie | by the 10 most active responder host IP addresses                                                                                                    |
| Responder Port       | bar or pie | by the 10 most active responder ports                                                                                                    |
| Source Device        | bar or pie | by the 10 most active NetFlow data exporters, plus a source device named Firepower for all connections detected by Firepower System managed devices. |
| Time                 | line       | over time Changing the y-axis to and from <b>Time</b> also changes the graph type and may change the datasets.                                       |

### Table 27: Y-Axis Options

| Y-Axis Option                | Graphs This Data Using The X-Axis Criterion |
|------------------------------|---------------------------------------------|
| Bytes                        | bytes transmitted                           |
| Connections                  | number of connections                       |
| KBytes                       | kilobytes transmitted                       |
| KBytes Per Second            | kilobytes per second                        |
| Packets                      | number of packets transmitted               |
| Unique Hosts                 | number of unique hosts detected             |
| Unique Application Protocols | number of unique application protocols      |
| Unique Users                 | number of unique users                      |

### **Connection Graphs with Multiple Datasets**

Both bar graphs and line graphs can display multiple datasets; that is, they can display several values on the y-axis for each x-axis data point. For example, you could display the total number of unique initiators and responders.

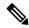

Note

You **cannot** display multiple datasets on a pie chart. If you switch to a pie chart from a bar graph that has multiple datasets, the pie chart shows only one dataset, which is selected automatically. When selecting which dataset to display, the Firepower Management Center favors total statistics over initiator and responder statistics, and favors initiator statistics over responder statistics.

On line graphs, multiple datasets appear as multiple lines, each with a different color. For example, the following graphic displays the total number of unique initiators and the total number of unique responders detected on a monitored network over a one hour interval.

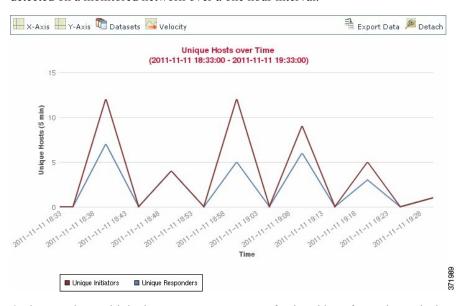

On bar graphs, multiple datasets appear as a set of colored bars for each x-axis data point. For example, the following bar graph displays the total packets transmitted on a monitored network, packets transmitted by initiators, and packets transmitted by responders.

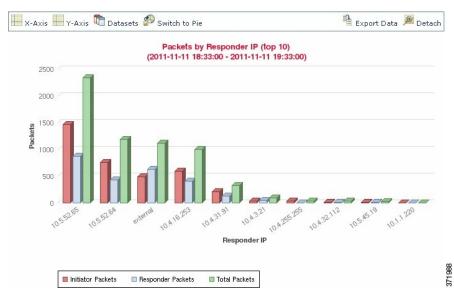

### **Connection Graph Dataset Options**

The following table describes the datasets you can display on the x-axis of a connection graph.

### **Table 28: Dataset Options**

| If the y-axis displays          | You can select as datasets                                                                                                    |  |  |
|---------------------------------|----------------------------------------------------------------------------------------------------|--|--|
| Connections                     | the default only, which is the number of connections detected on the monitored network ( <b>Connections</b> ). This is the only option for traffic profile graphs. |  |  |
| KBytes                          | combinations of:                                                                                                    |  |  |
|                                 | • the total kilobytes transmitted on the monitored network ( <b>Total KBytes</b> )                                                                                 |  |  |
|                                 | • the number of kilobytes transmitted from host IP addresses on the monitored network ( <b>Initiator KBytes</b> )                                                  |  |  |
|                                 | the number of kilobytes received by host IP addresses on the monitored network ( <b>Responder KBytes</b> )                                                         |  |  |
| KBytes Per Second               | the default only, which is the total kilobytes per second transmitted on the monitored network ( <b>Total KBytes Per Second</b> )                                  |  |  |
| Packets                         | combinations of:                                                                                                    |  |  |
|                                 | • the total packets transmitted on the monitored network ( <b>Total Packets</b> )                                                                                  |  |  |
|                                 | • the number of packets transmitted from host IP addresses on the monitored network (Initiator Packets)                                                            |  |  |
|                                 | • the number of packets received by host IP addresses on the monitored network (Responder Packets)                                                                 |  |  |
| Unique Hosts                    | combinations of:                                                                                                    |  |  |
|                                 | • the number of unique session initiators on the monitored network (Unique Initiators)                                                                             |  |  |
|                                 | • the number of unique session responders on the monitored network (Unique Responders)                                                                             |  |  |
| Unique Application<br>Protocols | the default only, which is the number of unique application protocols on the monitored network (Unique Application Protocols)                                      |  |  |
| Unique Users                    | the default only, which is the number of unique users logged into session initiators on the monitored network ( <b>Unique Initiator Users</b> )                    |  |  |

## **Event Time Constraints**

Each event has a time stamp that indicates when the event occurred. You can constrain the information that appears in some workflows by setting the time window, sometimes called the time range.

Workflows based on events that can be constrained by time include a time range line at the top of the page.

By default, workflows use an expanding time window set to the past hour. For example, if you log in at 11:30 AM, you will see events that occurred between 10:30 AM and 11:30 AM. As time moves forward, the time window expands. At 12:30 PM, you will see events that occurred between 10:30 AM and 12:30 PM.

You can change this behavior by setting your own default time window in the event view settings. This governs three properties:

- time window type (static, expanding, or sliding)
- time window length
- the number of time windows (either multiple time windows or a single global time window)

Regardless of the default time window setting, you can manually change the time window during your event analysis by clicking the time range at the top of the page, which displays the Date/Time pop-up window. Depending on the number of time windows you configured and the type of appliance you are using, you can also use the Date/Time window to change the default time window for the type of event you are viewing.

Finally, you can pause the time window while looking at a sliding or expanding workflow. See Pause the Time Window to Temporarily Freeze the Data Set, on page 29.

### **Related Topics**

Configuring Event View Settings
Using Connection and Security Intelligence Event Tables

### **Per-Session Time Window Customization for Events**

Regardless of the default time window, you can manually change the time window during your event analysis.

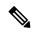

Note

Manual time window settings are valid for only the current session. When you log out and then log back in, time windows are reset to the default.

Depending on the number of time windows you configured, changing the time window for one workflow may affect other workflows on the appliance. For example, if you have a single, global time window, changing the time window for one workflow changes it for all other workflows on the appliance. On the other hand, if you are using multiple time windows, changing the audit log or health event workflow time windows has no effect on any other time window, while changing the time window for other kinds of events affects all events that can be constrained by time (with the exception of audit events and health events).

Note that because not all workflows can be constrained by time, time window settings have no effect on workflows based on hosts, host attributes, applications, application details, vulnerabilities, users, or allow list violations.

Use the Time Window tab on the Date/Time window to manually configure a time window. Depending on the number of time windows you configured in your default time window settings, the tab's title is one of the following:

- Events Time Window, if you configured multiple time windows and are setting the time window for a workflow other than the audit log or health events workflow
- Health Monitoring Time Window, if you configured multiple time windows and are setting the time window for the health events workflow

- Audit Log Time Window, if you configured multiple time windows and are setting the time window for the audit log
- Global Time Window, if you configured a single time window

The first decision you must make when configuring a time window is the type of time window you want to use:

- A static time window displays all the events generated from a specific start time to a specific end time.
- An *expanding* time window displays all the events generated from a specific start time to the present; as time moves forward, the time window expands and new events are added to the event view.
- A *sliding* time window displays all the events generated from a specific start time (for example, one week ago) to the present; when you refresh the page, the time window "slides" so that you see only the events in the time range you configured (in this example, for the last week). To temporarily prevent the data set from updating while you are examining it, see Pause the Time Window to Temporarily Freeze the Data Set, on page 29.

Depending on what type you select, the Date/Time window changes to give you different configuration options.

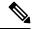

Note

The Firepower System uses a 24-hour clock based on the time you specified in your time zone preferences.

### **Time Window Settings**

The following table explains the various settings you can configure on the Time Window tab.

### **Table 29: Time Window Settings**

| Setting                         | Time Window Type     | Description                                                                                                    |
|---------------------------------|----------------------|----------------------------------------------------------------------------------------------------|
| time window type drop-down list | n/a                  | Select the type of time window you want to use: static, expanding, or sliding. Note that events that were generated outside the appliance's configured time window (whether global or event-specific) may appear in an event view if you constrain the event view by time. This may occur even if you configured a sliding time window for the appliance.                                               |
| Start Time calendar             | static and expanding | Specify a start date and time for your time window. The maximum time range for all time windows is from midnight on January 1, 1970 (UTC) to 3:14:07 AM on January 19, 2038 (UTC).  Instead of using the calendar, you can use the Presets options, described below.                                                                                                    |
| End Time calendar               | static               | Specify an end date and time for your time window. The maximum time range for all time windows is from midnight on January 1, 1970 (UTC) to 3:14:07 AM on January 19, 2038 (UTC).  Note that if you are using an expanding time window, the End Time calendar is grayed out and specifies that the end time is "Now."  Instead of using the calendar, you can use the Presets options, described below. |

| Setting                                                                                 | Time Window Type                                          | Description                                                                                                    |  |
|-----------------------------------------------------------------------------------------|-----------------------------------------------------------|----------------------------------------------------------------------------------------------------|--|
| Show the Last field and drop-down list Configure the length of the sliding time window. |                                                           | Configure the length of the sliding time window.                                                                                                    |  |
| Presets: Last                                                                           | all                                                       | Click one of the time ranges in the list to change the time window, based on the local time of the appliance. For example, clicking <b>1 week</b> changes the time window to reflect the last week. Clicking a preset changes the calendars to reflect the preset you choose. |  |
| Presets: Current                                                                        | static and expanding                                      | Click one of the time ranges in the list to change the time window, based on the local time and date of the appliance. Clicking a preset changes the calendars to reflect the preset you choose.                                                                              |  |
|                                                                                         |                                                           | Note that:                                                                                                    |  |
|                                                                                         |                                                           | the current day begins at midnight                                                                                                    |  |
|                                                                                         |                                                           | the current week begins at midnight Sunday                                                                                                    |  |
|                                                                                         |                                                           | • the current month begins at midnight on the first of the month                                                                                                    |  |
| Presets: Synchronize with                                                               | all (not available if you are using a global time window) | Click one of:                                                                                                    |  |
|                                                                                         |                                                           | Events Time Window to synchronize the current time window with the events time window                                                                                                    |  |
|                                                                                         |                                                           | Health Monitoring Time Window to synchronize the current time window with the health monitoring time window                                                                                                    |  |
|                                                                                         |                                                           | Audit Log Time Window to synchronize the current time window with the audit log time window                                                                                                    |  |

### **Changing the Time Window**

### **Procedure**

- **Step 1** On a workflow constrained by time, click **Time Range** ( ) to go to the Date/Time window.
- **Step 2** On **Events Time Window**, set the time window as described in Time Window Settings, on page 28.

**Tip** Click **Reset** to change the time window back to the default settings.

Step 3 Click Apply.

### Pause the Time Window to Temporarily Freeze the Data Set

If you are using a sliding or expanding time window, you can pause the time window to examine a snapshot of the data provided by the workflow. This is useful because when an unpaused workflow updates, it may remove events that you want to examine or add events that you are not interested in.

The time window automatically pauses when you click a link at the bottom of the page to display another page of events; you can unpause the time window when you are ready.

When you are finished with your analysis, you can unpause the time window. Unpausing the time window updates it according to your preferences, and also updates the event view to reflect the unpaused time window.

Pausing an event time window has no effect on dashboards, nor does pausing a dashboard have any effect on pausing an event time window.

### **Procedure**

On a workflow constrained by time, choose the desired time range control:

- To pause the time window, click time range control **Pause** ( 11).
- To unpause the time window, click time range control **Play** ( ).

### The Default Time Window for Events

During your event analysis, you can use the Preferences tab on the Date/Time window to change the default time window for the type of event you are viewing without having to use the event view settings.

Keep in mind that changing the default time window in this way changes the default time window for only the type of event you are viewing. For example, if you configured multiple time windows, changing the default time window on the Preferences tab changes the settings for either the events, health monitoring, or audit log window, in other words, whichever time window is indicated by the first tab. If you configured a single time window, changing the default time window on the Preferences tab changes the default time window for all types of events.

### **Related Topics**

**Default Time Windows** 

### **Default Time Window Options for Event Types**

The following table explains the various settings you can configure on the Preferences tab.

Table 30: Time Window Preferences

| Preference             | Description                                                                                                    |  |
|------------------------|----------------------------------------------------------------------------------------------------|--|
| Refresh Interval       | Sets the refresh interval for event views, in minutes. Entering zero disables the refresh option.                                                                                                    |  |
| Number of Time Windows | Specify how many time windows you want to use:  • Select <b>Multiple</b> to configure separate default time windows for the audit log, for health events, and for workflows based on events that can be constrained by time.  • Select <b>Single</b> to use a global time window that applies to all events. |  |

| Preference                                                 | Description                                                                                                    |  |
|------------------------------------------------------------|----------------------------------------------------------------------------------------------------|--|
| Default Time Window: Show<br>the Last - Sliding            | This setting allows you to configure a sliding default time window of the length you specify.                                                                                                    |  |
|                                                            | The appliance displays all the events generated from a specific start time (for example, 1 hour ago) to the present. As you change event views, the time window "slides" so that you always see events from the last hour.                                                                                                    |  |
| Default Time Window: Show the Last - Static/Expanding      | This setting allows you to configure either a static or expanding default time window of the length you specify.                                                                                                    |  |
|                                                            | For <b>static</b> time windows (enable the <b>Use End Time</b> check box), the appliance displays all the events generated from a specific start time (for example, 1 hour ago), to the time when you first viewed the events. As you change event views, the time window stays fixed so that you see only the events that occurred during the static time window. |  |
|                                                            | For <b>expanding</b> time windows (disable the <b>Use End Time</b> check box), the appliance displays all the events generated from a specific start time (for example, 1 hour ago), to the present. As you change event views, the time window expands to the present time.                                                                                       |  |
| Default Time Window:<br>Current Day -<br>Static/Expanding  | This setting allows you to configure either a static or expanding default time window for the current day. The current day begins at midnight, based on the time zone setting for your current session.                                                                                                    |  |
|                                                            | For <b>static</b> time windows (enable the <b>Use End Time</b> check box), the appliance displays all the events generated from midnight to the time when you first viewed the events. As you change event views, the time window stays fixed so that you see only the events that occurred during the static time window.                                         |  |
|                                                            | For <b>expanding</b> time windows (disable the <b>Use End Time</b> check box), the appliance displays all the events generated from midnight to the present. As you change event views, the time window expands to the present time. Note that if your analysis continues for over 24 hours before you log out, this time window can be more than 24 hours.        |  |
| Default Time Window:<br>Current Week -<br>Static/Expanding | This setting allows you to configure either a static or expanding default time window for the current week. The current week begins at midnight on the previous Sunday, based on the time zone setting for your current session.                                                                                                    |  |
|                                                            | For <b>static</b> time windows (enable the <b>Use End Time</b> check box), the appliance displays all the events generated from midnight to the time when you first viewed the events. As you change event views, the time window stays fixed so that you see only the events that occurred during the static time window.                                         |  |
|                                                            | For <b>expanding</b> time windows (disable the <b>Use End Time</b> check box), the appliance displays all the events generated from midnight Sunday to the present. As you change event views, the time window expands to the present time. Note that if your analysis continues for over 1 week before you log out, this time window can be more than 1 week.     |  |

### **Changing the Default Time Window for Your Event Type**

### **Procedure**

**Step 1** On a workflow constrained by time, click **Time Range** ( ) to go to the Date/Time window.

- Step 2 Click Preferences and change your preferences, as described in Default Time Window Options for Event Types, on page 30.
- Step 3 Click Save Preferences.
- **Step 4** You have two options:
  - To apply your new default time window settings to the event view you are using, click Apply to close
    the Date/Time window and refresh the event view.
  - To continue with your analysis without applying the default time window settings, close the Date/Time window without clicking **Apply**.

### **Event View Constraints**

The information that you see on a workflow page is determined by the constraints that you impose. For example, when you initially open an event workflow, the information is constrained to events that were generated in the previous hour.

To advance to the next page in the workflow and constrain the data you are viewing by specific values, select the rows with those values on the page and click **View**. To advance to the next page in the workflow retaining the current constraints and carrying forward all events, select **View All.** 

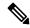

Note

If you select a row with multiple non-count values and click View, you create a compound constraint.

There is a third method for constraining data in a workflow. To constrain the page to the rows with values that you selected and also add the selected value to the list of constraints at the top of the page, click a value within a row on the page. For example, if you are viewing a list of logged connections and want to constrain the list to only those you allowed using access control, click **Allow** in the **Action** column. As another example, if you are viewing intrusion events and want to constrain the list to only events where the destination port is 80, click **80** (http)/tcp in the **Destination Port/ICMP Code** column.

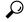

Tip

The procedure for constraining connection events based on Monitor rule criteria is slightly different and you may need to take some extra steps. Additionally, you cannot constrain connection events by associated file or intrusion information.

You can also use searches to constrain the information in a workflow. Use this feature when you want to constrain against multiple values in a single column. For example, if you want to view the events related to two IP addresses, click **Edit Search**, then modify the appropriate IP address field on the Search page to include both addresses, and then click **Search**.

The search criteria you enter on the search page are listed as the constraints at the top of the page, with the resulting events constrained accordingly. On the Firepower Management Center, the current constraints are also applied when navigating to other workflows, unless they are compound constraints.

When searching, you must pay careful attention to whether your search constraints apply to the table you are searching. For example, client data is not available in connection summaries. If you search for connection events based on the detected client in the connection and then view the results in a connection summary event

view, the Firepower Management Center displays connection data as if you had not constrained it at all. Invalid constraints are labeled as not applicable (N/A) and are marked with a strikethrough.

### **Constraining Events**

### **Procedure**

- Step 1 Access a workflow by choosing the appropriate menu path and option as described in Workflow Selection, on page 12.
- **Step 2** In any workflow, you have the following options:
  - To constrain the view to events that match a single value, click the desired value within a row on the page.
  - To constrain the view to events that match multiple values, check the check boxes for events with those values, and click **View**.

**Note** A compound constraint is added if the row contains multiple non-count values.

- To remove a constraint, click the Search Constraints **Expand Arrow** ( ) and click the name of the constraint in the expanded Search Constraints list.
- To edit constraints using the Search page, click Edit Search.
- To save constraints as a saved search, click **Save Search** and give the query a name.

**Note** You cannot save queries containing compound constraints.

• To use the same constraints with another event view, click **Jump to** and choose the event view.

**Note** You do not retain compound constraints when you switch to another workflow.

• To toggle the display of constraints click the Search Constraints **Expand Arrow** ( ) or the Search Constraints **Collapse Arrow** ( ). This is useful when the list of constraints is large and takes up most of the screen.

## **Compound Event View Constraints**

Compound constraints are based on all non-count values for a specific event. When you select a row with multiple non-count values, you set a compound constraint that retrieves only events matching all the non-count values in that row on that page. For example, if you select a row that has a source IP address of 10.10.31.17 and a destination IP address of 10.10.31.15 and a row that has a source IP address of 172.10.10.17 and a destination IP address of 172.10.10.15, you retrieve all of the following:

- Events that have a source IP address of 10.10.31.17 AND a destination IP address of 10.10.31.15 **OR**
- Events that have a source IP address of 172.10.31.17 AND a destination IP address of 172.10.31.15

When you combine compound constraints with simple constraints, the simple constraints are distributed across each set of compound constraints. If, for example, you added a simple constraint for a protocol value of top to the compound constraints listed above, you retrieve all of the following:

• Events that have a source IP address of 10.10.31.17 AND a destination IP address of 10.10.31.15 AND a protocol of tcp

#### OR

• Events that have a source IP address of 172.10.31.17 AND a destination IP address of 172.10.31.15 AND a protocol of tcp

You cannot perform a search or save a search on a compound constraint. You also cannot retain compound constraints when you use the event view links or click (**switch workflow**) to switch to another workflow. If you bookmark an event view with compound constraints applied, the constraints are not saved with the bookmark.

### **Using Compound Event View Constraints**

### **Procedure**

- Step 1 Access a workflow by choosing the appropriate menu path and option as described in Workflow Selection, on page 12.
- **Step 2** To manage compound constraints, you have the following options:
  - To create a compound constraint, choose one or more rows with multiple non-count values and click
     View.
  - To clear compound constraints, click the Search Constraints **Expand Arrow** ( ) and click **Compound Constraints**.

## **Inter-Workflow Navigation**

You can navigate to other workflows using the links in the **Jump to...** drop-down list on a workflow page. Select the drop-down list to view and select additional workflows.

When you select a new workflow, properties shared by the rows you select and the constraints you set are used in the new workflow, if they are applicable. If configured constraints or event properties do not map to fields in the new workflow, they are dropped. In addition, compound constraints are not retained when you switch from one workflow to another. In addition, constraints from the captured files workflow only transfer to file and malware event workflows.

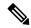

Note

When you view event counts over a time range, the total number of events may not reflect the number of events for which more detailed data is available. This occurs because the system sometimes prunes older event details to manage disk space usage. To minimize the occurrence of event detail pruning, you can fine-tune event logging to log only those events most important to your deployment.

Note that unless you have either paused the time window or have configured a static time window, the time window changes when you change workflows.

This feature enhances your ability to investigate suspicious activity. For example, if you are viewing connection data and notice that an internal host is transmitting an abnormally large amount of data to an external site, you can select the responder IP address and the port as constraints and then jump to the **Applications** workflow. The applications workflow will use the responder IP address and port as IP Address and Port constraints and display additional information about the application, such as what kind of application it is. You can also click **Hosts** at the top of the page to view the host profile for the remote host.

After finding more information about the application, you can select **Correlation Events** to return to the connection data workflow, remove the Responder IP from the constraints, add the Initiator IP to constraints, and select **Application Details** to see what client the user on the initiating host used when transferring data to the remote host. Note that the Port constraint is not transferred to the Application Details page. While keeping the local host as a constraint, you can also use other navigation buttons to find additional information:

- To discover if any policies have been violated by the local host, keep the IP address as a constraint and select **Correlation Events** from the **Jump to** drop-down list.
- To find out if an intrusion rule triggered against the host, indicating a compromise, select **Intrusion Events** from the **Jump to** drop-down list.
- To view the host profile for the local host and determine if the host is susceptible to any vulnerabilities that may have been exploited, select **Hosts** from the **Jump to** drop-down list.

## Working with the Unified Event Viewer

View and work with multiple event types (connection, intrusion, file, malware, and some security intelligence events) in a single table.

Use this view to:

- Look for relationships between events of different types
- See the effects of policy changes in real time

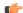

### **Important**

If your time window extends back beyond the retention period for connection events, look for Security Intelligence events in the tables under Analysis > Connections > Security Intelligence Events.

### **Procedure**

- Step 1 Select Analysis > Unified Events.
- **Step 2** Select a time range (fixed or sliding):

The selected time range does not apply to other tables in the event viewer; for example, a time range you select when viewing connection events does not apply to the unified event viewer and vice-versa.

**Step 3** If you are storing events remotely on a Stealthwatch appliance, and you have good reason to change the data source, choose a data source.

See important information at Work in the FMC with Connection Events Stored on a Secure Network Analytics Appliance, on page 19.

### **Step 4** Filter events:

- a) Enter filter criteria:
  - Click the dots in a cell for an event in the table and choose an option to include or exclude that value from your filter criteria.
  - Or, manually enter filter criteria.
  - Refine your filter criteria. For important information about wildcards and search behavior, see Searching for Events.
  - Include operators (such as <, >, !, etc.) in the value field, preceding the value.

    For example, enter !Allow in the Action field to find all events with an action other than Allow.

### b) Perform the search:

**Tip** You can use the Control-Enter (Windows) or Command-Enter (Mac) key command to initiate the search.

Note that unlike other event viewer tables, events in the unified event viewer are not aggregated when the displayed columns all hold identical values. Every event matching your filter criteria is listed individually.

### **Step 5** Choose additional options:

| То                | Do This                                                                               |  |
|-------------------|---------------------------------------------------------------------------------------|--|
| Customize columns | Add or remove columns:                                                                |  |
|                   | Click the column picker (III) and choose columns.                                     |  |
|                   | Including many columns may degrade performance.                                       |  |
|                   | You can view data for hidden columns by expanding an event row to view event details. |  |
|                   | • Reorder columns:                                                                    |  |
|                   | Drag and drop the column heading.                                                     |  |
|                   | • Pin (freeze) columns to the left or right side of the table so they don't scroll:   |  |
|                   | Drag a column all the way to either edge of the table.                                |  |
|                   | Or, drag and drop a column heading into the pinned area.                              |  |
|                   | To unpin a column, drag the column out of the pinned area.                            |  |
|                   | Resize columns                                                                        |  |
|                   | Data is always sorted by time, with the most recent events on top.                    |  |

| То                                     | Do This                                                                                                    |  |
|----------------------------------------|----------------------------------------------------------------------------------------------------|--|
| Identify related events                | Click a row to highlight other events related to this event.                                                                                                    |  |
|                                        | If needed, filter the events to display a small enough set of events.                                                                                                    |  |
|                                        | Note The initiator of a connection is not necessarily the same as the sender of a malware file. Search for the file or malware event associated with a connection event by filtering the Unified Event Viewer with Source or Destination IP filter. |  |
| View event details                     | Click the caret at the left end of the row.                                                                                                    |  |
|                                        | Fields with no data are not displayed.                                                                                                    |  |
| Stream events in real                  | Click Real Time.                                                                                                    |  |
| time                                   | If events stream too quickly, enter filter criteria.                                                                                                    |  |
| See options available for a cell value | Hover over the right-side end of the cell.                                                                                                    |  |
| Cross-launch to external               | Click the dots in a table cell to see additional options relevant to that data, if any.                                                                                                    |  |
| resources                              | For more information, see Event Investigation Using Web-Based Resources.                                                                                                    |  |
| Open multiple unified event viewer     | You can display different views of the unified event viewer using multiple browser tabs or windows.                                                                                                    |  |
| tabs/windows                           | Each new tab or window has the characteristics of the most recently modified tab/window.                                                                                                    |  |
|                                        | To make any open tab/window the template, make a minor change to it.                                                                                                    |  |
|                                        | Queries in multiple tabs will be processed sequentially.                                                                                                    |  |
|                                        | Depending on the view (complex queries, or real-time viewing when the incoming event rate is high, for example), you may experience slower performance if more than about 4 tabs are open simultaneously.                                           |  |
| Bookmark or share                      | Bookmark or copy-paste the URL in the browser window.                                                                                                    |  |
| query results                          | Note that your URL will retrieve different events later if it used a sliding time range.                                                                                                    |  |
|                                        | Column visibility, size, and order, and real-time streaming settings are not captured in the URL.                                                                                                    |  |

### Note

When a retrospective malware event is generated, the source and destination IP addresses of the malware event get interchanged from that of the associated connection event. As a result, the malware event that is associated with the connection event do not appear in the unified event viewer.

To find the malware event and analyze the security incident in detail, choose **Analysis** > **Malware Events** > **Search**, and search the event by specifying the internal host IP as the **Sending IP**.

## **Unified Event Viewer Column Descriptions**

Values in some fields depend on the event type. Field correspondences are as follows:

| Unified Event<br>Viewer Field Name | Connection or<br>Security<br>Intelligence Event<br>Field Name                   | Intrusion Event Field<br>Name           | File Event Field<br>Name | Malware Event Field<br>Name |  |
|------------------------------------|---------------------------------------------------------------------------------|-----------------------------------------|--------------------------|-----------------------------|--|
| Time                               | First Packet See note below.                                                    | Time                                    | Time                     | Time                        |  |
| <b>Event Type</b>                  |                                                                                 |                                         |                          |                             |  |
| Action                             | Action                                                                          | Inline Result                           | Action                   | Action                      |  |
| Reason                             | Reason                                                                          | son Reason (Not applicable) (Not applic |                          | (Not applicable)            |  |
| Source IP                          | Initiator IP Source IP Sending IP Send                                          |                                         | Sending IP               |                             |  |
| <b>Destination IP</b>              | Responder IP Destination IP Recei                                               |                                         | Receiving IP             | Receiving IP                |  |
| Source Port                        | Source Port Sending Port Sending Port                                           |                                         | Sending Port             |                             |  |
| <b>Destination Port</b>            | Destination Port Destination Port Receiving Port Receiving                      |                                         | Receiving Port           |                             |  |
| Rule                               | Access Control Rule   Access Control Rule   (Not applicable)   (Not applicable) |                                         | (Not applicable)         |                             |  |
| Policy                             | Access Control<br>Policy                                                        | Intrusion Policy                        | File Policy              | File Policy                 |  |

For field descriptions, see the following topics:

- Connection and Security Intelligence Event Fields
- Intrusion Event Fields
- File and Malware Event Fields

See also A Note About Initiator/Responder, Source/Destination, and Sender/Receiver Fields.

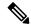

Note

Even if you have not enabled logging at the beginning of the connection, the system has and uses this value as the time field in the unified event viewer. To determine whether a connection event was logged at the beginning and end of the connection, expand the event's row to view details. If both ends of the connection were logged, you see a **Last Packet** field.

## **Bookmarks**

Create a bookmark if you want to return quickly to a specific location and time in an event analysis. Bookmarks retain information about:

- the workflow you are using
- the part of the workflow you are viewing
- the page number within the workflow
- · any search constraints
- any disabled columns
- the time range you are using

The bookmarks you create are available to all user accounts with bookmark access. This means that if you uncover a set of events that require more in-depth analysis, you can easily create a bookmark and turn over the investigation to another user with the appropriate privileges.

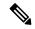

Note

If the events that appear in a bookmark are deleted (either directly by a user or by automatic database cleanup), the bookmark no longer displays the original set of events.

## **Creating Bookmarks**

In a multidomain deployment, you can only view bookmarks created in the current domain.

### **Procedure**

- **Step 1** During an event analysis, with the events of interest displayed, click **Bookmark This Page**.
- Step 2 In the Bookmark Name field, enter a name.
- Step 3 Click Save Bookmark

## **Viewing Bookmarks**

In a multidomain deployment, you can only view bookmarks created in the current domain.

### **Procedure**

From any event view, you have two options:

- Hover your pointer over View Bookmarks, and click on the desired bookmark in the drop-down menu.
- Click on click View Bookmarks and on the View Bookmarks page, click on the desired bookmark name or View (◆) next to it.

Note

If the events that originally appeared in a bookmark are deleted (either directly by a user or by automatic database cleanup), the bookmark no longer displays the original set of events.

## **History for Workflows**

| Feature                                                    | Version | Details                                                                                                    |
|------------------------------------------------------------|---------|----------------------------------------------------------------------------------------------------|
| Unified event viewer                                       | 7.0     | View and work in a single table with multiple event types: Connection (including Security Intelligence), intrusion, file, and malware.                                                                                                    |
|                                                            |         | New/Modified pages: New page under <b>Analysis</b> > <b>Unified Events</b> .                                                                                                    |
|                                                            |         | Supported platforms: Firepower Management Center                                                                                                    |
| Work with events stored remotely                           | 7.0     | You can work in FMC with connection events stored on a Secure Network Analytics On Premises appliance. The system automatically uses the most appropriate data source, or you can explicitly choose the source. This option appears only if you have completed the Cisco Security Analytics and Logging (On Premises) wizard. |
|                                                            |         | New/Modified pages: Any of the following that display connection events: Workflow tables under the Analysis menu; dashboard, context explorer, and reports.                                                                                                    |
|                                                            |         | Supported platforms: Firepower Management Center                                                                                                    |
| Improved loading speed of workflow tables in certain cases | 6.6     | Tables on workflow pages now show a Count column for rows that are identical only when no more than six columns are displayed. This minimizes the amount of calculation required and thus improves table loading speed.                                                                                                    |
|                                                            |         | New/Modified pages: All pages under the Analysis menu that display workflow tables.                                                                                                    |
|                                                            |         | Supported platforms: Firepower Management Center                                                                                                    |